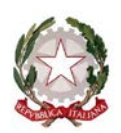

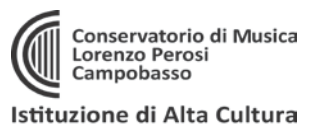

Servizi per gli studenti - Istitut

Servizi per gli studenti - Istituti di Alta Cultu

SERVIZI ISIDATA

 $\frac{1}{2}$  1) Inc 2) Modifica do

SERVIZI ISIDATA

MENU PRINCIPALE **THE SECTION** 

**Benvenuto** 

**MENU PRINCIPALE ALLIEVI IMMATRICOLATI** 

**Gestione Dati princi** 

## **ISCRIZIONE ANNI SUCCESIVI AL PRIMO (solo per corsi Accademici: Trienni e Bienni)**

- 1. Accedere al sito:<https://servizi12.isidata.net/SSDidatticheco/MainGeneraleRes.aspx> oppure accedere dal sito del Conservatori[o www.conservatorioperosi.it](http://www.conservatorioperosi.it/) dal menù: DIDATTICA / [scegliere il CORSO] (Triennio o Biennio) / quindi scegliere MODULISTICA / e quindi link: Iscrizione anni successivi al 1° **2**
- 2. cliccare "4. Gestione dati ALLIEVI IMMATRICOLATI" (perché siete già allievi iscritti al Conservatorio se vi state iscrivendo ad un anno successivo al primo):
- 3. Inserire: Conservatorio **CAMPOBASSO**, il proprio **CODICE** e la propria **PASSWORD**.
	- *Se non li ricordi, puoi inserire in basso l'e-mail con la quale ti sei registrato e seguire le informazioni per impostare una nuova password.*
	- *Se non ricevi la mail, controlla la cartella SPAM sulla tua posta.*
	- *Se invece non ricordi la mail, contatta la Segreteria del Conservatorio (ufficiodidattica@conservatorioperosi.it) comunicando il tuo nome, cognome, telefono e indirizzo e-mail.*
- 4. Clicca su "gestione dati principale":
- 5. Dalla schermata che segue puoi tenere aggiornati i tuoi dati principali, tra cui MAIL, TELEFONO e CELLULARE.

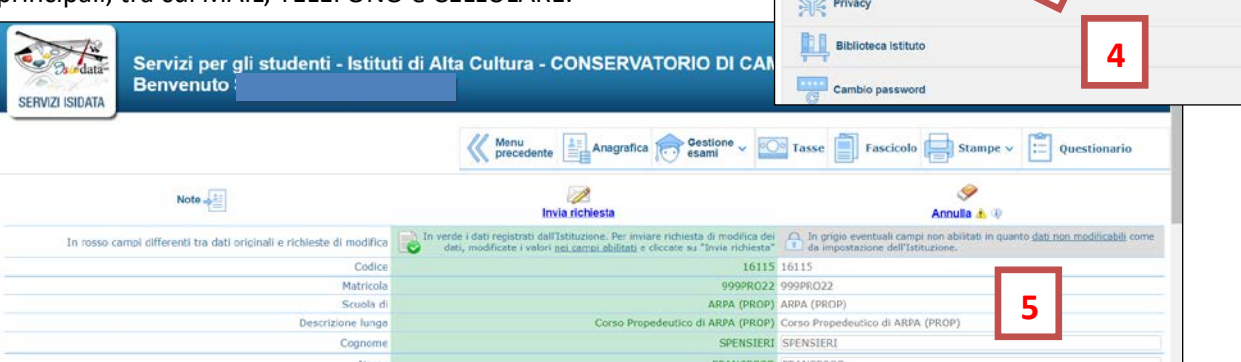

**INSERIRE IL VALORE DEL PROPRIO ISEE/U NEL SISTEMA:** *(tranne studenti stranieri, vedere N.B. a pag.4)* Inserire il valore del proprio ISEE UNIVERSITARIO nel campo ISEE/U previsto nella scheda Anagrafica (quasi verso la fine della scheda) per consentire il corretto calcolo delle tasse.

**ATTENZIONE: tutti quelli che hanno ISEE tra 22.000,00 e 30.000,00, per un corretto calcolo della tassa inserire in nel campo ISEE/U in Anagrafica IL VALORE PIU' ALTO DELLA PROPRIA FASCIA ISEE, il cui valore arrotonda alle 100,00 Euro, come da esempio:**

(es. ISEE= 23.315,50, la fascia è 23.301,00-23.400,00, inserire nel campo ISEE/U: 23.400,00) Chi ha ISEE inferiore a 22.000,00 o superiore a 30.000,00 invece può inserire anche il valore esatto del proprio ISEE/U, in quanto non modifica il calcolo del contributo dovuto.

Caricare poi il file in PDF dell'ISEE nel Fascicolo con il titolo documento: **"ISEE/U A.A.20XX-XY". (es. ISEE/U A.A.2022-23)**, per consentire i controlli e lasciare traccia del documento ufficiale dell'ISEE. **Se non si allega ISEE equivale a dichiarare ISEE MASSIMO (e pagare tassa massima!).**

**Si consiglia di INSERIRE il valore dell'ISEE nell'Anagrafica e il file PDF negli allegati come primo passaggio, per evitare di calcolare un importo errato.** 

**ATTENZIONE:** Si raccomanda di controllare sempre che il valore della tassa calcolata corrisponda a quanto indicato nel Regolamento tasse e contributi e nella Tabella tasse, documenti presenti nella Modulistica (trovate il link in ultima pagina di questa guida). **L'ISTITUZIONE NON SI ASSUME LA RESPONSABILITÀ PER ERRORI DI CALCOLO DEL CONTRIBUTO DOVUTO, LA CUI VERIFICA RESTA A CARICO DELLO STUDENTE. Per questo motivo, il valore calcolato in automatico può comunque essere cambiato manualmente dallo studente.**

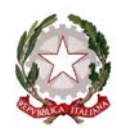

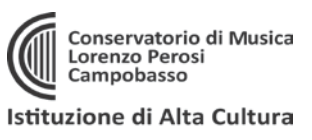

- 6. Per iscriversi ad un ANNO SUCCESSIVO AL PRIMO basta eseguire alcuni semplici passaggi:
	- iscriversi AL CORSO PRINCIPALE per il NUOVO ANNO ACCADEMICO
	- CARICARE e PAGARE le TASSE dovute per il proprio corso *(vedi tabella ultima pagina)*

Vediamo i singoli punti nel dettaglio:

A) Andare su **GESTIONE ESAMI** nel menù in alto e poi su ESAMI come indicato di seguito:

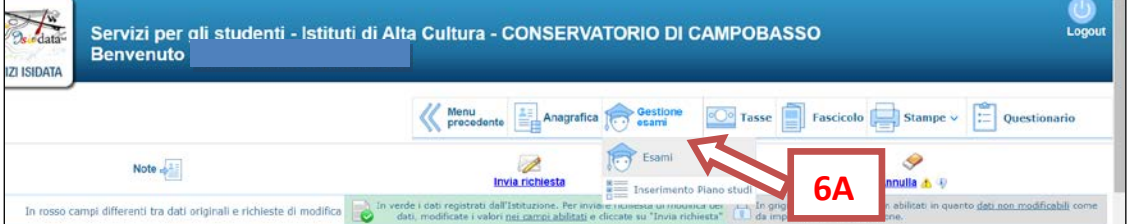

B) cliccare su ISCRIVI A CORSO PRINCIPALE PER NUOVO ANNO ACCADEMICO:

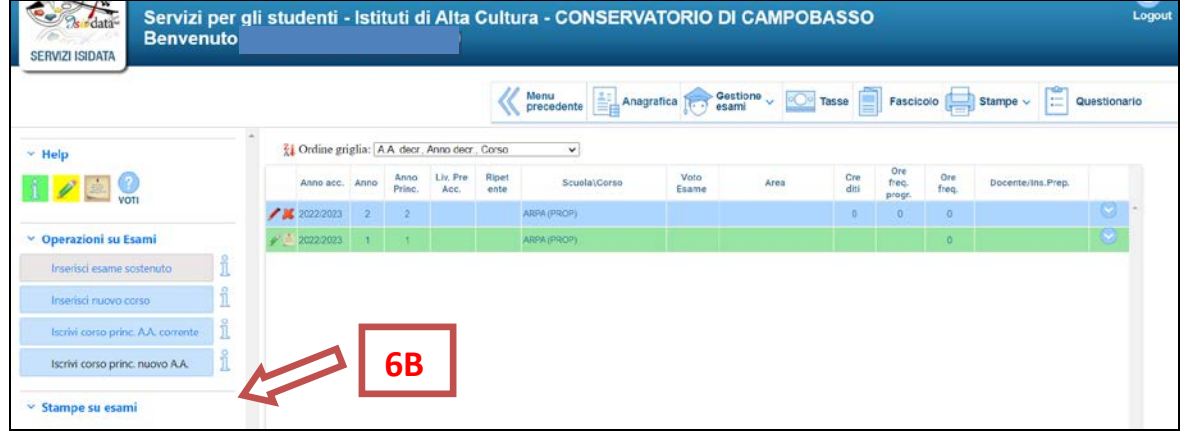

Il **Piano di studi** e i docenti invece, saranno assegnati in seguito, verificata la correttezza dell'iscrizione, direttamente da parte della Segreteria del Conservatorio.

C) 1. Andare sulla schermata TASSE;

2. Cliccare su **"+ Nuova Tassa"** per inserire le 3 le tasse del proprio Corso e quindi:

- tassa di FREQUENZA (21,43 €),

- CONTRIBUTO ESU per la tassa Regionale (140,00 €),

Entrambe queste due tasse sono predeterminate nell'importo e pagabili tramite banca o posta. Effettuato il pagamento bisogna caricare nel sistema il bollettino del pagamento effettuato alla Posta o la ricevuta della Banca.

- CONTRIBUTO UNICO ACCADEMICI che è l'unica tassa pagabile con sistema PagoPA, con importo da calcolare in base a reddito ISEE, crediti al 10/08 precedente, Anno di corso (come da Regolamento tasse e contributi e Tabelle di aggiornamento successive: vedi link ultima pagina).

Si raccomanda di controllare sempre che il valore della tassa calcolata automaticamente corrisponda a quanto indicato nel previsto per il proprio importo di ISEE nel Regolamento tasse e contributi e nella Tabella tasse aggiornata (trovate il link in ultima pagina di questa guida). **L'ISTITUZIONE NON SI ASSUME LA RESPONSABILITÀ PER ERRORI DI CALCOLO DEL CONTRIBUTO DOVUTO, LA CUI VERIFICA RESTA A CARICO DELLO STUDENTE. Per questo motivo, il valore calcolato in automatico può comunque essere cambiato manualmente dallo studente modificando il valore con quello esatto. Per dubbi, rivolgersi all'Ufficio Didattica.**

**ATTENZIONE! CASO NON PREVISTO: se non si carica ISEE il sistema darà in automatico la tassa massima di 803,25 € mentre (se si hanno i CREDITI richiesti al 10/08) il valore massimo è di 535,50 €. In questo caso, cambiare manualmente il valore su IMPORTO VERSAMENTO.**

**ATTENZIONE!** Se si ha un ISEE<22.000 e la rata è ZERO, inserire comunque la tassa a importo ZERO e selezionare REDDITO sulla voce ESONERO, altrimenti il sistema non considera inserita la tassa.

**Attenzione, tutte le tasse vanno prima "inserite" cliccando NUOVA TASSA, sia quelle pagabili con PagoPA che quelle pagabili con bollettino postale o tramite banca.**

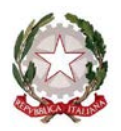

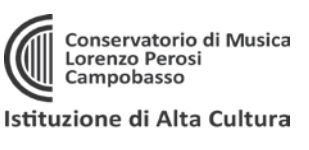

鹦

3. Per le tasse che è previsto siano pagabili con PagoPA, bisogna generare il MAV per effettuare il pagamento. Per farlo basta selezionare **"+ Genera PagoPA"**

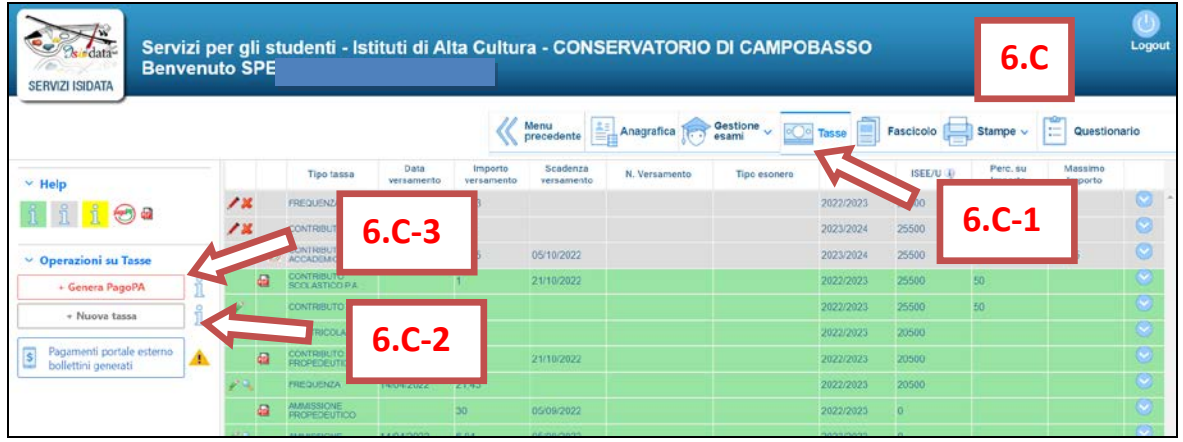

3.a) A questo punto **selezionare** le tasse pagabili con PagoPA nella finestra e cliccare sul pulsante rosso "**+ GENERA UNICO BOLLETTINO PER LE TASSE SELEZIONATE**":

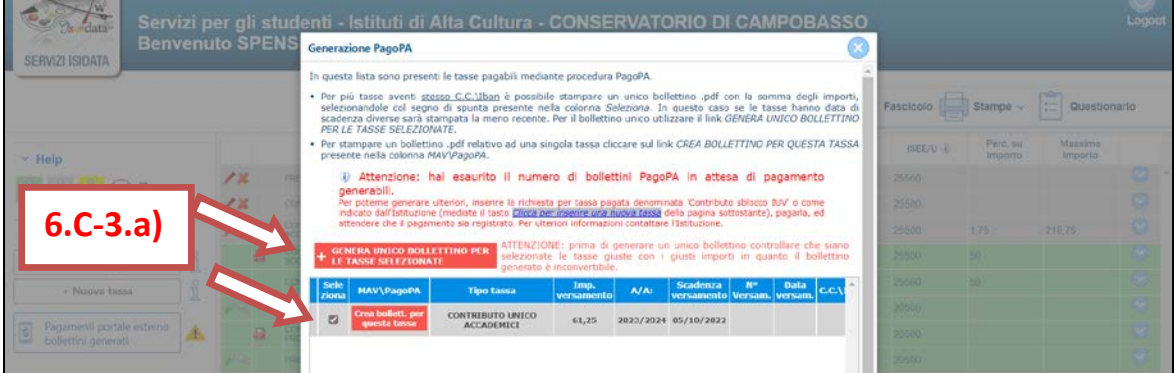

**Una volta generato il PDF del PagoPA, comparirà un'icona PDF vicino la tassa del CONTRIBUTO UNICO ACCADEMICO. Se la cliccate vi aprirà il PagoPA da pagare con tutte le informazioni necessarie.**

**ATTENZIONE**: se cliccando l'icona PDF non si apre probabilmente avete attivo sul browser il "**blocco pop-up**". In alto a destra del vostro browser, dopo l'indirizzo della pagina web, trovate la notifica. Disattivate il blocco pop-up e riprovate ad aprire il PDF e si aprirà regolarmente.

**DOPO 3-5 GIORNI LAVORATIVI DALL'INVIO DELLA DOMANDA (che significa iscrizione al nuovo anno accademico e pagamento e caricamento tasse sulla piattaforma), riceverete una mail di conferma con l'iscrizione protocollata allegata. (NON SERVE CONSEGNARE O INVIARE NUOVMENTE LA DOMANDA FIRMATA IN SEGRETERIA DIDATTICA)**

### **ATTENZIONE!**

Le tasse versate attraverso il sistema PagoPA, quelle contrassegnate con il simbolo PagoPA vengono notificate automaticamente al Conservatorio entro 3-5 giorni dal versamento. Non bisogna quindi segnalare il pagamento, basta effettuarlo.

Per le tasse **non pagabili** con PagoPA (es. immatricolazione, frequenza, contributo ESU) si prega di caricare il file con la registrazione del pagamento delle Poste o della Banca, cliccando sull'icona con la matita rossa di fianco la tassa corrispondente.

Una volta che le il Conservatorio avrà effettuato tutti i dovuti controlli del caso, lo sfondo delle tasse dell'anno da color **GRIGIO** (che significa richiesta di inserimento) diventerà **VERDE** (cioè tasse che sono state regolarmente accettate).

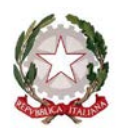

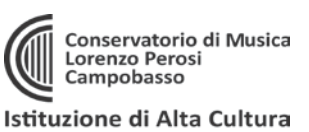

# **RIEPILOGO TASSE DA INSERIRE PER TRIENNI E BIENNI:**

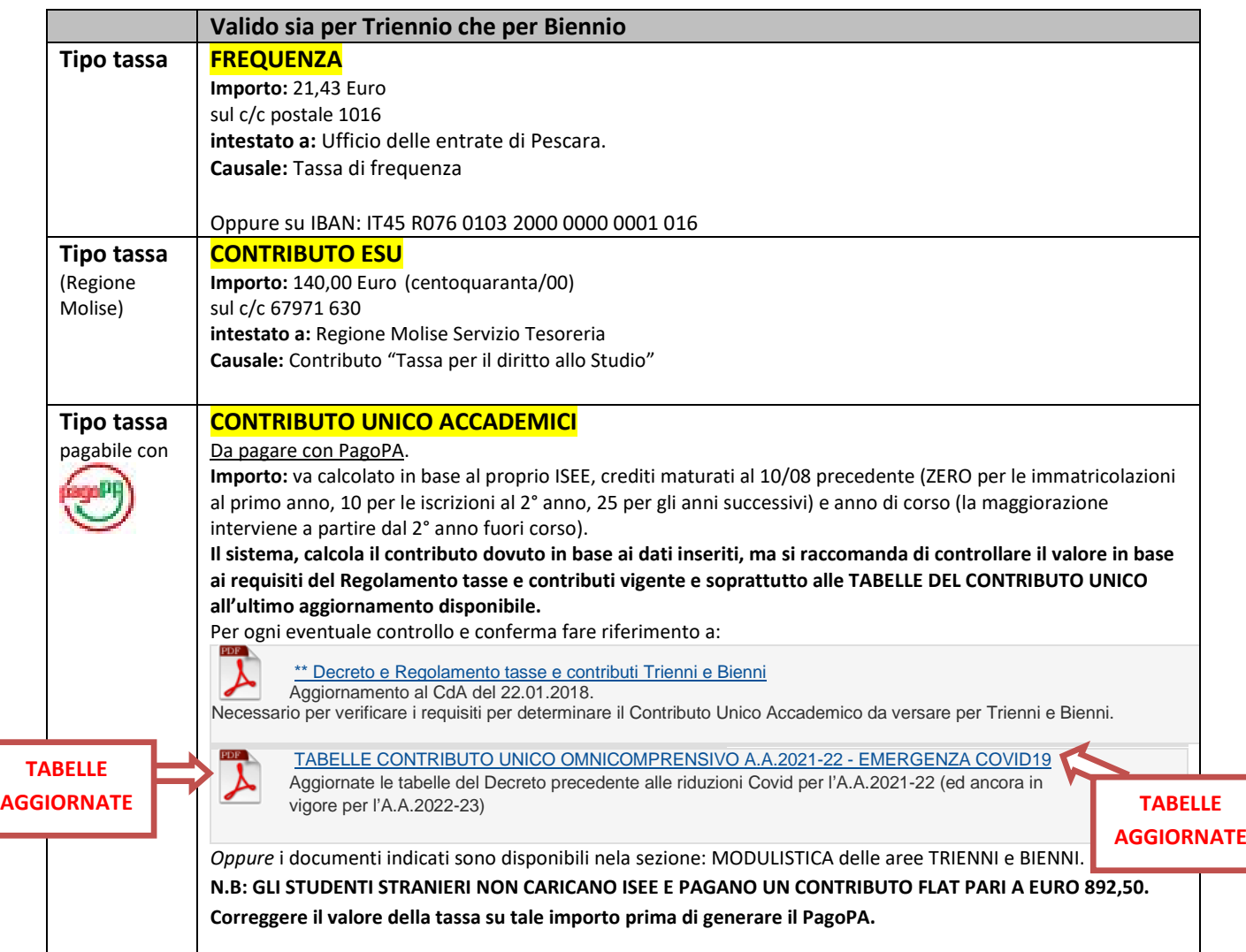

#### **ATTENZIONE:**

**- Le iscrizioni vanno effettuate ogni anno dal 20 agosto al 5 ottobre.** 

**- Solo gli studenti che intendano laurearsi nella sessione invernale ed abbiano presentato regolare domanda di tesi per la sessione invernale: dal 16 al 22 marzo iscrizione per gli studenti fuori corso (solo per studenti di triennio e biennio che non riescono a terminare il percorso di studi sostenendo l'Esame finale entro la sessione invernale).**

#### **MORE VALIDE PER TUTTI I CORSI ACCADEMICI (art.10, Regolamento tasse e contributi Trienni e Bienni):**

L'inosservanza delle date di scadenza per il pagamento del contributo comporta il pagamento dell'indennità di mora così quantificata:

- dal 1° al 8° giorno compreso di ritardo: 0,00 Euro
- dal 9° al 15° giorno compreso di ritardo: 30,00 Euro
- dal 16° al 30° giorno compreso di ritardo: 60,00 Euro

- per ogni giorno successivo al 30°: 60 Euro + 1 Euro per ogni gionro di ritardo.

Il termine ultimo per sanare la almeno la prima rata è del 15 novembre, pena la radiazione.

#### **LE MORE SONO PAGABILI CON PAGOPA, basta inserire la tassa e indicare l'importo dovuto (non è calcolato in automatico).**

#### **RATEIZZAZIONE (art.9, Regolamento tasse e contributi Trienni e Bienni):**

Nel caso il contributo dovuto superi i 500,00 è consentita la rateizzazione. In tal caso la PRIMA RATA di 500,00 Euro è dovuta all'atto dell'iscrizione, la SECONDA RATA entro il 1° febbraio.

Le restanti tasse previste: tassa regionale, tassa di frequenza, e immatricolazione (l'ultima solo per il 1° anno di corso) si pagano tutte in occasione della prima rata.

SE SI RICORRE ALLA RATEIZZAZIONE IMPOSTARE MANUALMENTE IL VALORE DELL'IMPORTO VERSATO SULLA CIFRA di 500,00 Euro (al posto del valore calcolato automaticamente dal sistema informatico).